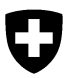

# **Anleitung APINELLA Dateneingabe via Internet (www.apinella.ch)**

Das Früherkennungsprogramm APINELLA hat das Ziel Einträge des Kleinen Beutenkäfers (*Aethina tumida*) frühzeitig zu erkennen. In jedem Kanton wurden Sentinel Imker rekrutiert, welche alle zwei Wochen sämtliche Bienenvölker auf ihren Sentinel Bienenständen mit der Schäfer-Diagnose-Falle überwachen. Die Apinella Internetseite dient der zentralen Erfassung der Daten der untersuchten Bienenstände und der Erfassung der Kontrollergebnisse.

**Wichtig:** Die Meldung der Kontrollergebnisse muss immer gemacht werden, auch wenn keine Käfer gefunden wurden.

## **1. Schritt: Login www.apinella.ch**

Benutzername und Passwort eingeben, dann auf *Login* klicken. Den Benutzernamen und das Passwort erhalten Sie von Ihrer zuständigen Veterinärbehörde. Mit dem Link **BLV Internet:** [Apinella Programm](https://www.blv.admin.ch/blv/de/home/tiere/tiergesundheit/frueherkennung/apinella.html) können Sie diese Anleitung und weitere Informationen einsehen.

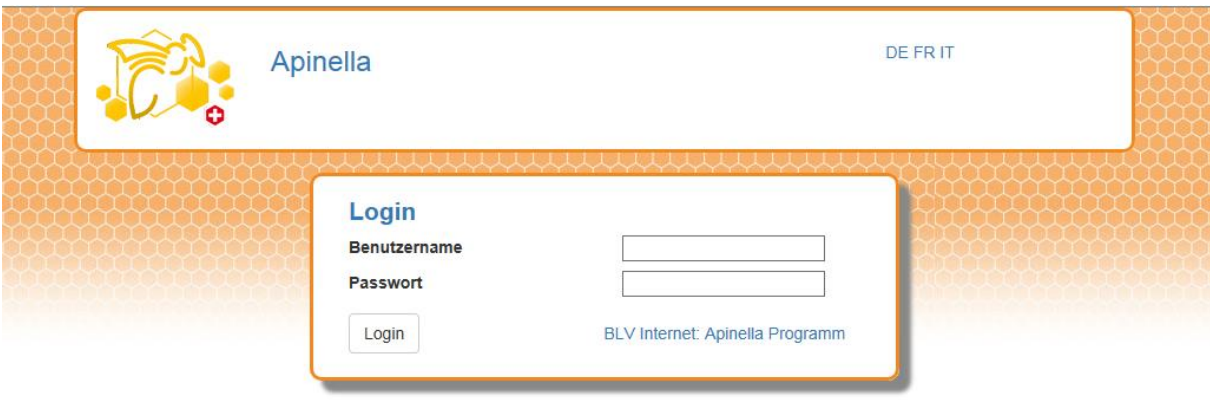

#### **2. Schritt: Dateneingabe**

Zur Identifikation des kontrollierten Bienenstandes geben Sie die Standnummer und die Koordinaten E und N ein.

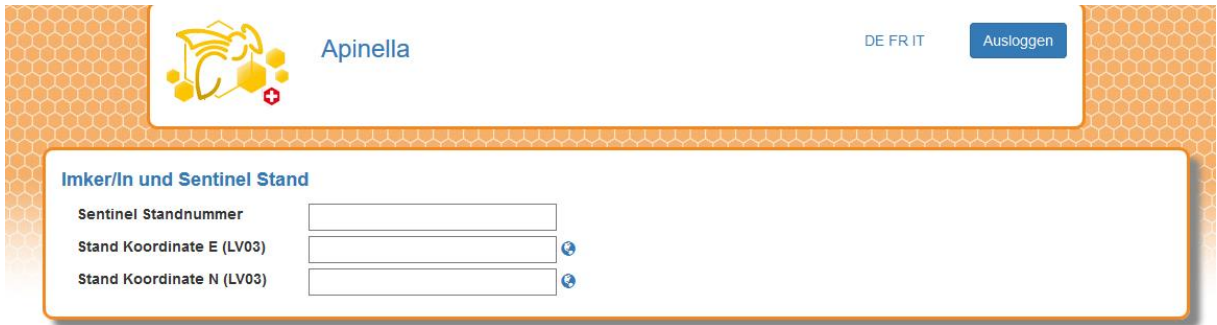

Wenn die Koordinaten des Sentinel-Bienenstandes nicht bekannt sind, können diese mithilfe der Webseite map.geo.admin.ch ermittelt werden, welche als Erdkugel rechts neben den Eingabefeldern für die Koordinaten verlinkt ist.

Zum Finden des Bienenstandes auf der Karte von [map.geo.admin.ch](https://map.geo.admin.ch/) kann mit Doppelklick oder Drehen am Mausrad die Karte gezoomt werden. Wenn die Position des Sentinella Bienenstandes sichtbar ist, wird dieser mithilfe des Cursors ausgewählt und durch einen rechten Mausklick die Koordinaten angezeigt. Alternativ kann die Position des Standorts durch die Eingabe der Adresse im Suchfeld angezeigt werden. Das Fenster - wie im nachfolgenden Bild gezeigt - erscheint, wenn die Position des Bienenstandes mit der rechten Maustaste angeklickt wird

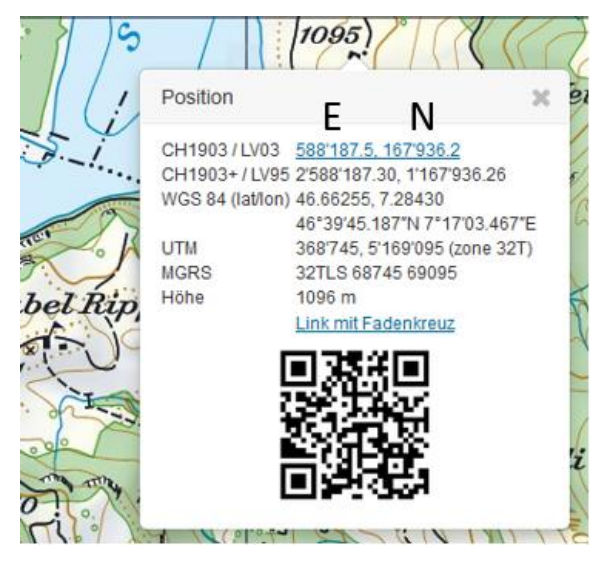

Im Apinella-Formular werden die **Koordinaten im Format "CH1903 / LV03"** verwendet. Die linke Zahl bezeichnet die Koordinate E und die rechte Zahl die Koordinate N. Es ist darauf zu achten, dass die Koordinaten im Formular sechsstellig ohne Kommastelle eingegeben werden. Für die Übertragung können die Koordinaten notiert und manuell eingetippt werden oder mit der Maus markiert, kopiert und dann im Formular eingefügt werden. Im Formular müssen der Strich, der Punkt und die Zahl nach dem

Punkt entfernt werden, damit die Koordinaten als sechsstellige Zahl dargestellt werden.

### **Meldung der Kontrollergebnisse (Apinella Meldung):**

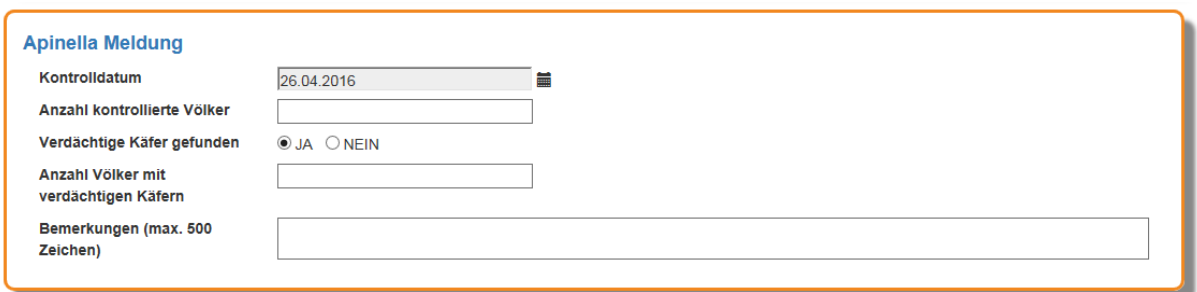

Als Kontrolldatum wird der Tag, an dem die Schäfer-Diagnose-Falle entfernt wurde, eingetragen. Durch Klicken auf das Feld oder das Kalendersymbol kann das Kontrolldatum ausgewählt werden.

Die Anzahl kontrollierter Völker entspricht der Anzahl Völker, in denen die Schäfer-Diagnose Falle eingesetzt wurde. Es muss eine Zahl eingegeben werden.

Das Resultat der Kontrolle: verdächtige Käfer gefunden Ja oder Nein wird eingegeben. Wurden verdächtige Käfer gefunden, muss angegeben werden, in wie vielen Völkern die verdächtigen Käfer gefunden wurden.

Besondere Befunde können bei *Bemerkungen* eingetragen werden. Dieses Feld hat Platz für 500 Zeichen.

Werden verdächtige Käfer gefunden, muss dies umgehend der zuständigen kantonalen Veterinärbehörde gemeldet werden.

Kontakt

Beim Auffinden von verdächtigen Käfern melden Sie sich bitte umgehend telefonisch bei der zuständigen kantonalen Veterinärbehörde

Wenn alle Daten korrekt eingegeben wurden, können diese durch einen Klick auf *Speichern* übermittelt werden.

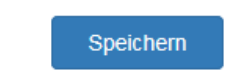

Eine Bestätigung, dass die Daten gespeichert sind, erscheint auf dem Bildschirm:

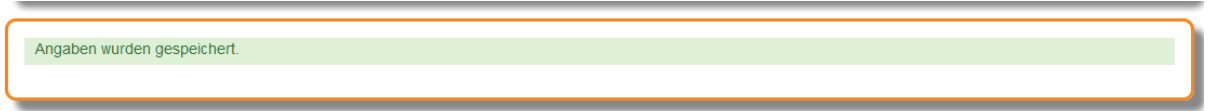

#### **Liste der gemeldeten Kontrollergebnisse**

Die bereits übermittelten Meldungen können eingesehen werden, wenn Sie auf das Feld Meldungen anzeigen klicken.

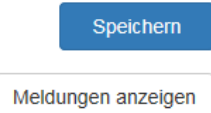

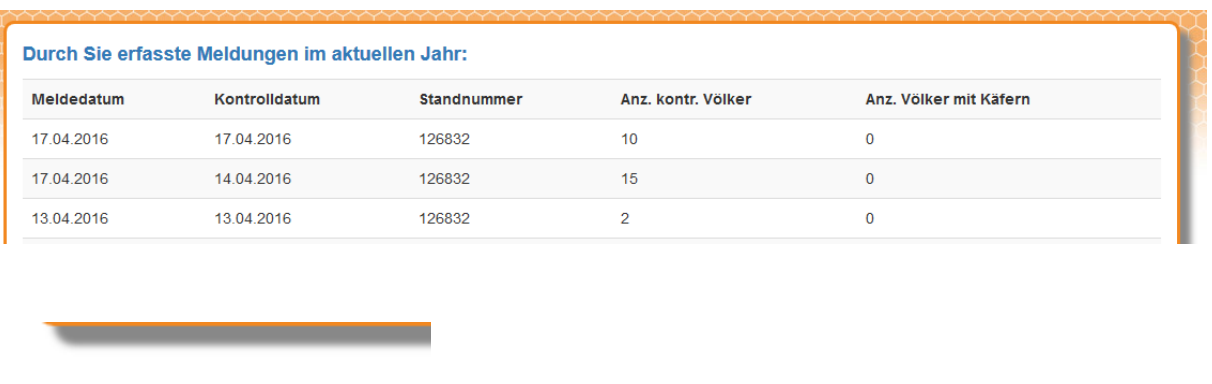

Diese Liste kann gedruckt werden: in der Liste rechte Maustaste anklicken, und Drucken wählen. Mit "Zurück" am Ende der Liste gelangen Sie wieder auf die Meldeseite.

Bern, Februar 2020

Zurück